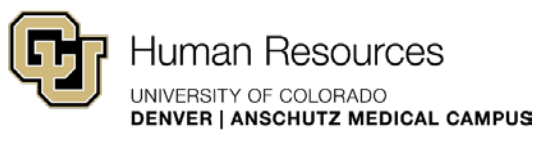

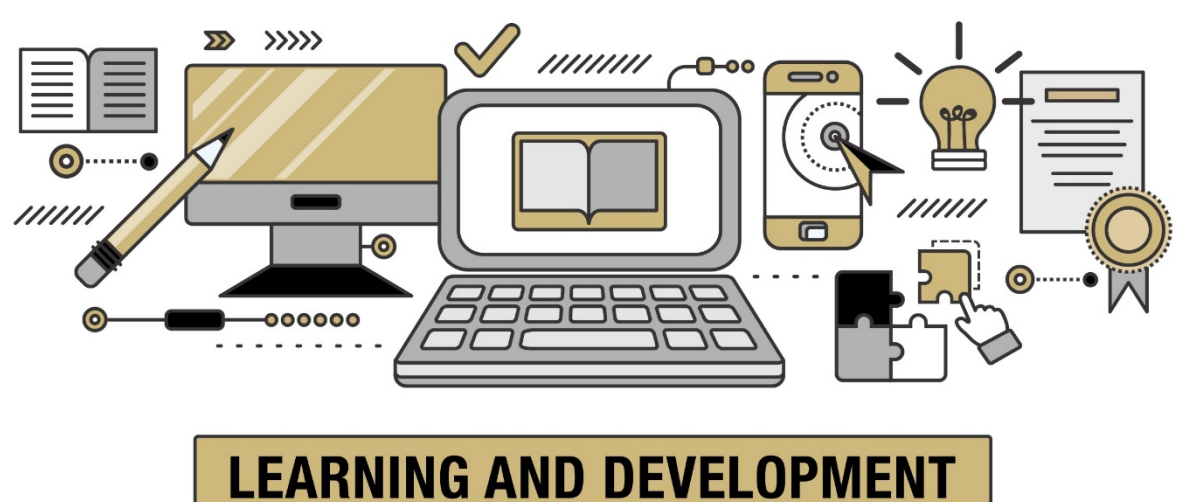

# <span id="page-0-0"></span>Instructor Led Training (ILT) Access Guide

Please Obtain supervisor approval prior to registering for training. Training is open to all staff and faculty of University of Colorado Denver | Anschutz Medical Campus.

# **Contents**

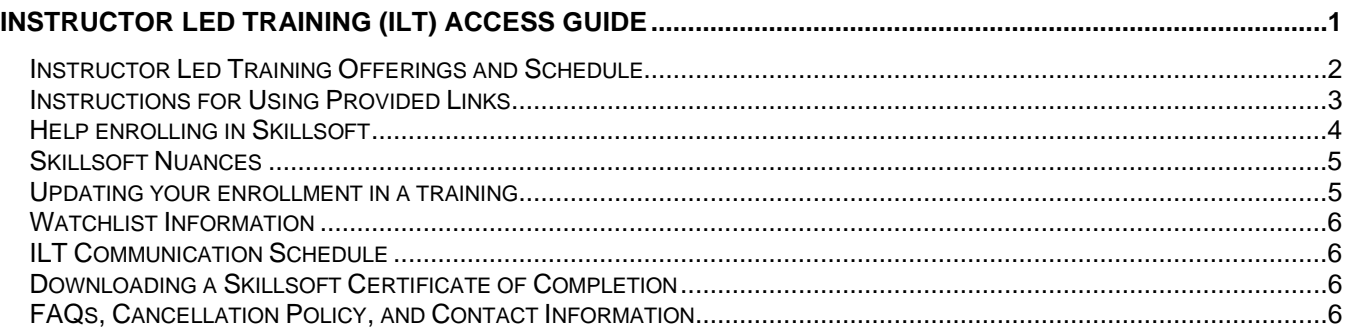

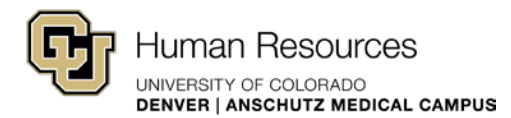

# <span id="page-1-0"></span>**Instructor Led Training Offerings and Schedule**

Our training schedule runs from January to December.

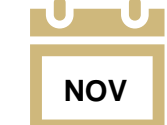

We launch our schedule the November prior to the start of the year.

We will email all CU Denver | Anschutz staff and faculty that the next year trainings are open for registration. Throughout the year, we will email the same list if we add trainings based on demand, launch a new course, have open space in upcoming trainings, or other exciting news/updates.

In addition to our launch email, you can see when and what trainings we provide the following ways:

### **[View the master calendar on our L&D main page](https://www1.ucdenver.edu/offices/human-resources/learning-development) by viewing each month.**

#### **CALENDAR & EVENTS**

Н

ā

Ĺ

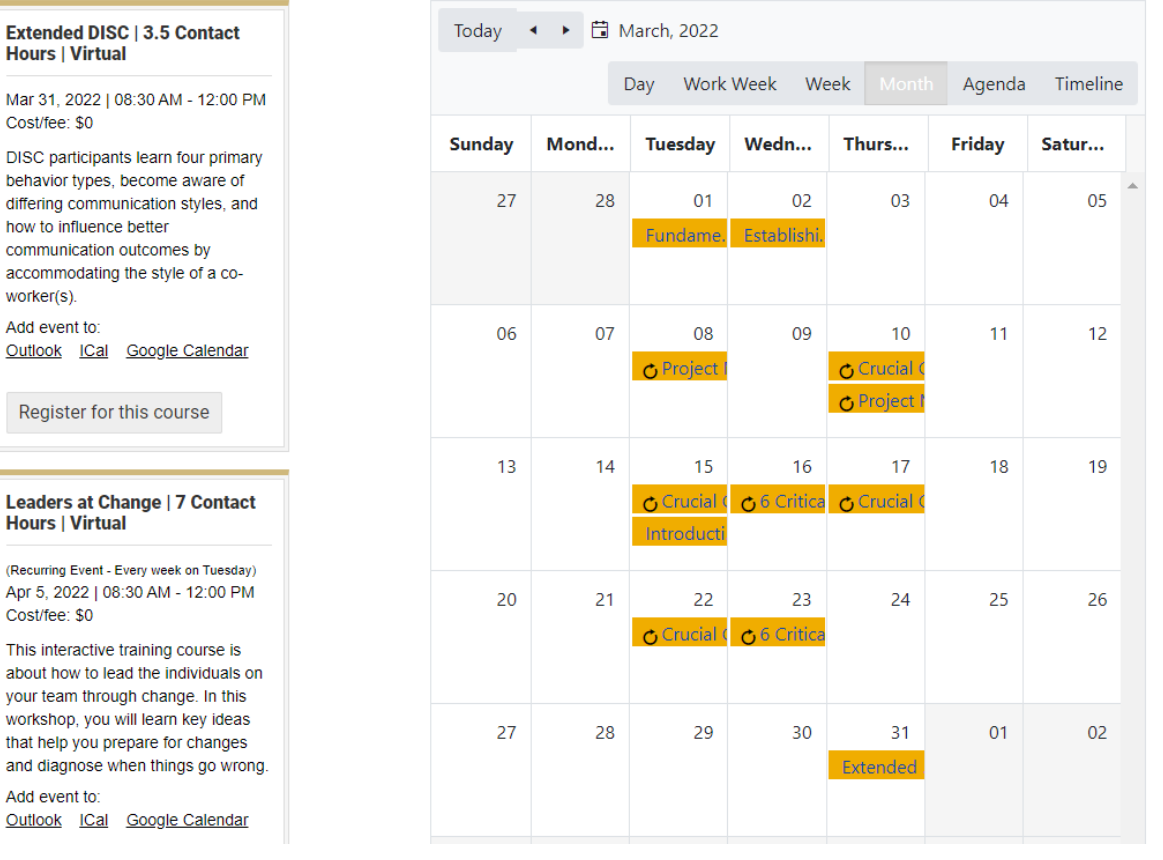

![](_page_2_Picture_0.jpeg)

**Reference our Annual Training Schedule on our [ILT webpage](https://www1.ucdenver.edu/offices/human-resources/learning-development/instructor-led-training) under Resources. View the Course Catalog for course descriptions. Both [resources have links to enroll in sess](https://www1.ucdenver.edu/offices/human-resources/learning-development/instructor-led-training)ions.**

#### **RESOURCES**

![](_page_2_Picture_3.jpeg)

### **View our course descriptions and registrations on our [ILT webpage](https://www1.ucdenver.edu/offices/human-resources/learning-development/instructor-led-training) and view dates for [individual courses with the provided hyperlinks.](https://www1.ucdenver.edu/offices/human-resources/learning-development/instructor-led-training)**

**COURSE DESCRIPTIONS AND REGISTRATION** 

![](_page_2_Picture_88.jpeg)

# <span id="page-2-0"></span>**Instructions for Using Provided Links**

When you click a link to one of our courses, you will be directed to a Skillsoft log in screen. To access our CU Denver | Anschutz Medical Campus courses, select Denver IDP.

![](_page_2_Picture_9.jpeg)

University of Colorado Boulder | Colorado Springs | Denver | Anschutz Medical Campus

You are logging into: SkillSoft Select your campus for authentication:

![](_page_2_Picture_12.jpeg)

![](_page_3_Picture_0.jpeg)

# <span id="page-3-0"></span>**Help enrolling in Skillsoft**

#### **Step 1:**

Click "Details" next to each session to see capacity and how many current enrollments there are.

![](_page_3_Picture_38.jpeg)

#### **Step 2:**

Under the Actions column you should have the option to "Enroll" or "Waitlist" for the session you want to attend.

![](_page_3_Picture_39.jpeg)

![](_page_4_Picture_0.jpeg)

## **Step 3:**

Add to your Learning Plan for easy enrollment management later.

![](_page_4_Picture_153.jpeg)

### <span id="page-4-0"></span>**Skillsoft Nuances**

- **Please note:** If the **session status is "Confirmed"**, that **does not mean you are confirmed** in the course. That just means the session is confirmed in the system.
- If **you see "Withdraw"** under the action, that means you are already enrolled or on the waitlist. Please check your email from Skillsoft to determine your status.
- If the **"Enroll" or "Waitlist" or "Withdraw" option isn't available**, it could mean the date has passed for self-enrollment. Self-enrollment typically closes the day of the session for trainings. If the training has a cost or a required pre-work assessment, sessions can close 10 days to 4 weeks prior.
- After the self-enrollment date closes, you can no longer see if you are enrolled in a session. If you are enrolled, you should have received an email from our office.

# <span id="page-4-1"></span>**Updating your enrollment in a training**

![](_page_4_Figure_10.jpeg)

![](_page_5_Picture_0.jpeg)

# <span id="page-5-0"></span>**Watchlist Information**

Skillsoft sends automated messages to people on the watchlist if a session is added for that course.

#### **Being added to the watchlist:**

You can manually add yourself to the watchlist.

Or if you were on the waitlist for a session that closed for enrollments, you automatically get added to the watchlist for that course.

#### **Remove yourself from the watchlist:**

Find the link to the course you want to remove yourself from the watchlist of. Navigate the menu of that course to "Remove from Watchlist".

![](_page_5_Picture_132.jpeg)

# <span id="page-5-1"></span>**ILT Communication Schedule**

- Skillsoft will automatically email you when you enroll, waitlist, or withdraw
- If moved from the waitlist into the session, Skillsoft will automatically email you
- $\bullet$  If there is a cost associated with the course, we will email you  $3 4$  weeks prior to the session to confirm enrollment
- For all sessions you are enrolled in (not waitlisted), HR. Training Registration @ucdenver.edu will send a calendar invite the Monday the week prior to the session with training details
- We will email you after the session with a survey, course materials, post-session work directions

# <span id="page-5-2"></span>**Downloading a Skillsoft Certificate of Completion**

The System Office has instructions to download a certificate as one of their [Skillsoft Help FAQs.](https://www.cu.edu/employee-services/professional-growth-training/training-services/skillsoft/frequently-asked-questions-faqs)

# <span id="page-5-3"></span>**FAQs, Cancellation Policy, and Contact Information**

Please see our [Instructor Led Training Website](https://www1.ucdenver.edu/offices/human-resources/learning-development/instructor-led-training) for additional Frequently Asked Questions, our Cancellation Policy, and Department Contact Information.